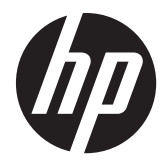

# Monitory LCD HP ProDisplay z podświetleniem

Podręcznik użytkownika

© 2012 Hewlett-Packard Development Company, L.P.

Wszystkie gwarancje udzielane na produkty i usługi HP zostały określone w oświadczeniach gwarancyjnych załączanych do każdego produktu i usługi. Żadnych zawartych tu informacji nie można odczytywać jako zawierające dodatkowe gwarancje. Firma HP nie będzie odpowiedzialna za błędy techniczne czy edytorskie lub pominięcia zawarte w dokumencie.

Niniejszy dokument zawiera prawnie zastrzeżone informacje, które są chronione prawami autorskimi. Żadna część tego dokumentu nie może być kopiowana, reprodukowana ani tłumaczona na inny język bez uprzedniej pisemnej zgody firmy Hewlett-Packard Company.

Wydanie pierwsze (listopad 2012)

Numer katalogowy dokumentu: 711877-241

### **Informacje o podręczniku**

Ten podręcznik zawiera informacje o funkcjach monitora, konfigurowaniu monitora i specyfikacjach technicznych.

**OSTRZEŻENIE!** Tak oznaczane są zalecenia, których nieprzestrzeganie może doprowadzić do obrażeń ciała lub śmierci.

**OSTROŻNIE:** Tak oznaczane są zalecenia, których nieprzestrzeganie może doprowadzić do uszkodzenia sprzętu lub utraty danych.

**UWAGA:** Tak oznaczane są ważne informacje dodatkowe.

# Spis treści

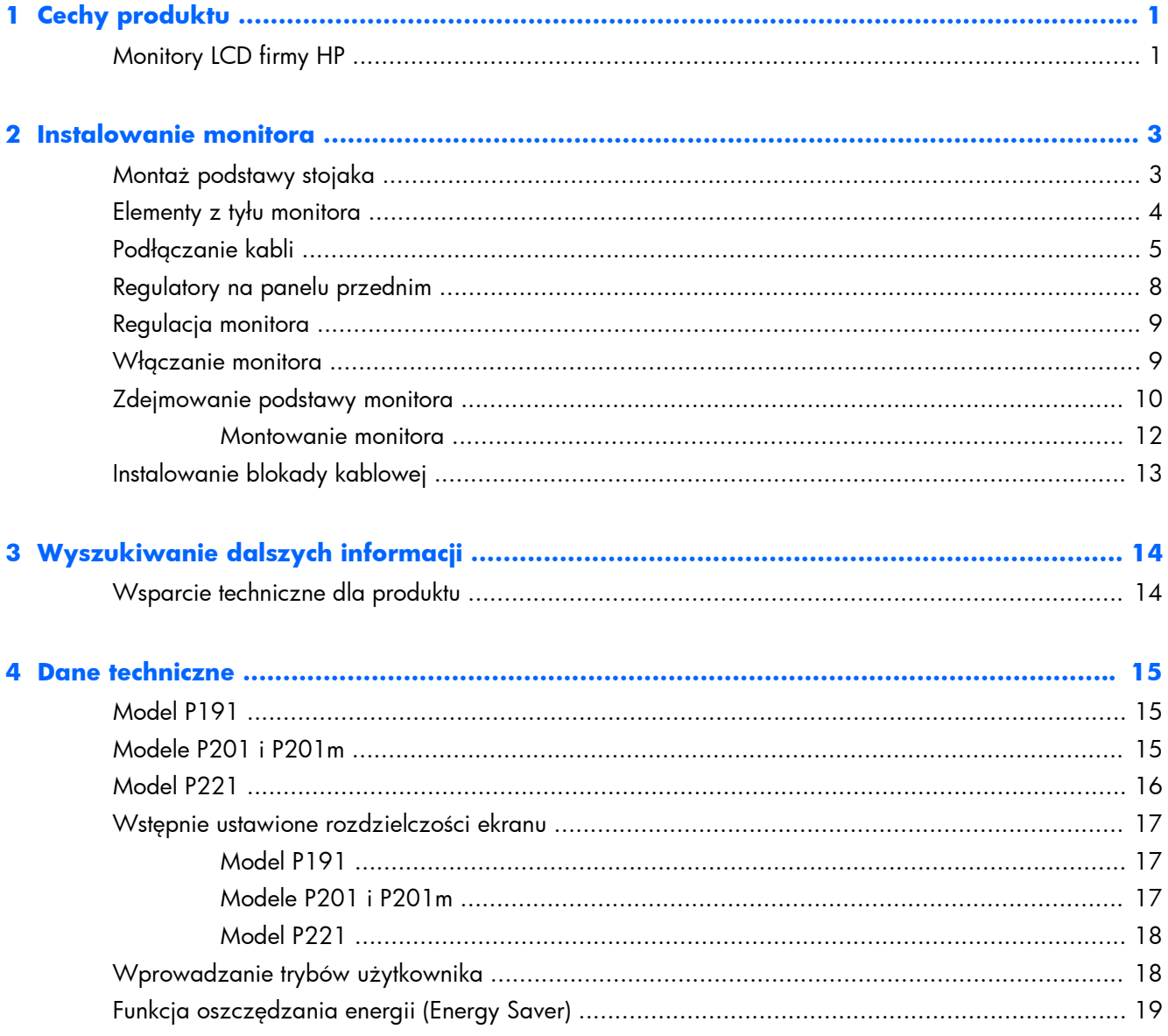

# <span id="page-6-0"></span>**1 Cechy produktu**

# **Monitory LCD firmy HP**

Monitory LCD (z ekranem ciekłokrystalicznym) są wyposażone w aktywną matrycę TFT (Thin Film Transistor). Oto główne modele monitorów i ich cechy:

- Model P191  $-$  18,5-calowa (47 cm) użyteczna przekątna obrazu, rozdzielczość 1366  $\times$  768 pikseli, obsługa trybu pełnego ekranu dla niższych rozdzielczości; ponadto obsługuje niestandardowe skalowanie, umożliwiając wyświetlanie obrazu o maksymalnej wielkości przy zachowaniu jego oryginalnych proporcji
- Modele P201 i P201m 20-calowa (50,8 cm) użyteczna przekątna obrazu, rozdzielczość 1600 × 900 pikseli, obsługa trybu pełnego ekranu dla niższych rozdzielczości; ponadto obsługuje niestandardowe skalowanie, umożliwiając wyświetlanie obrazu o maksymalnej wielkości przy zachowaniu jego oryginalnych proporcji
- Model P221 21,5-calowa (55 cm) użyteczna przekątna obrazu, rozdzielczość 1920 × 1080 pikseli, obsługa trybu pełnego ekranu dla niższych rozdzielczości; ponadto obsługuje niestandardowe skalowanie, umożliwiając wyświetlanie obrazu o maksymalnej wielkości przy zachowaniu jego oryginalnych proporcji
- Matowy panel z podświetleniem LED, które zużywa mniej energii niż tradycyjne podświetlenie **CCFL**
- Szeroki kąt widzenia umożliwiający oglądanie obrazu na monitorze z pozycji siedzącej lub stojącej oraz z lewej lub prawej strony
- Możliwość pochylenia ekranu
- Możliwość odłączenia podstawy pozwalająca na zamocowanie monitora w dowolny sposób
- Wejście sygnału wideo umożliwiające obsługę analogowego sygnału VGA poprzez kabel sygnałowy VGA
- Wejście sygnału wideo umożliwiające obsługę cyfrowego sygnału DVI poprzez kabel sygnałowy DVI-D (wybrane modele)
- Wbudowane głośniki i kabel audio (wybrane modele)
- Przystosowany do montażu opcjonalnej listwy głośnikowej HP, szybko demontowalnego uchwytu mocującego HP oraz karty graficznej HP USB
- Obsługa technologii Plug and Play (jeśli jest obsługiwana przez system operacyjny)
- Gniazda filtru prywatności (do kupienia oddzielnie) zasłaniającego ekran z boku
- Gniazdo zabezpieczenia z tyłu monitora na opcjonalne zamknięcie z linką
- Uchwyt na kable i przewody
- Usprawnienia wprowadzone w kilku wersjach językowych menu ekranowego w celu ułatwienia konfigurowania monitora i optymalizacji ekranu
- Program HP Display Assistant umożliwiający dostosowanie ustawień monitora i zastosowanie funkcji zapobiegających kradzieży
- **•** Ochrona przed kopiowaniem HDCP na wejściu DVI
- Dysk CD z oprogramowaniem i dokumentacją zawierający sterowniki monitora i dokumentację produktu
- Funkcja oszczędzania energii, zapewniająca spełnianie przez monitor wymagań dotyczących zmniejszonego zużycia energii
- Zgodny z wytycznymi Energy Star®
- Zasady bezpieczeństwa, informacje na temat certyfikatów i zgodności z normami dla tych produktów dostępne są w publikacji HP LCD Monitors Reference Guide (Przewodnik referencyjny monitorów LCD firmy HP), dostępnej na dysku CD dołączonym do monitora

# <span id="page-8-0"></span>**2 Instalowanie monitora**

Aby zainstalować monitor, należy sprawdzić, czy od monitora, systemu komputerowego oraz innych podłączonych urządzeń zostało odłączone zasilanie, a następnie wykonać poniższe czynności.

# **Montaż podstawy stojaka**

- **1.** Wyjmij podstawę stojaka z opakowania i postaw ją na płaskiej powierzchni, np. na stole.
- **2.** Trzymając monitor obiema rękami, wyjmij go z opakowania, umieść go na podstawie stojaka, a następnie mocno naciśnij w dół w celu zablokowania. Upewnij się, że podstawa stojaka jest pewnie zamocowana na swoim miejscu, a następnie ustaw żądane nachylenie monitora.

**OSTROŻNIE:** Nie należy dotykać powierzchni ekranu LCD. Nacisk na panel może spowodować niejednolitość kolorów lub zaburzenia orientacji ciekłych kryształów. Przywrócenie normalnego stanu ekranu tak uszkodzonego monitora jest niemożliwe.

**Rysunek 2-1** Montaż podstawy stojaka monitora

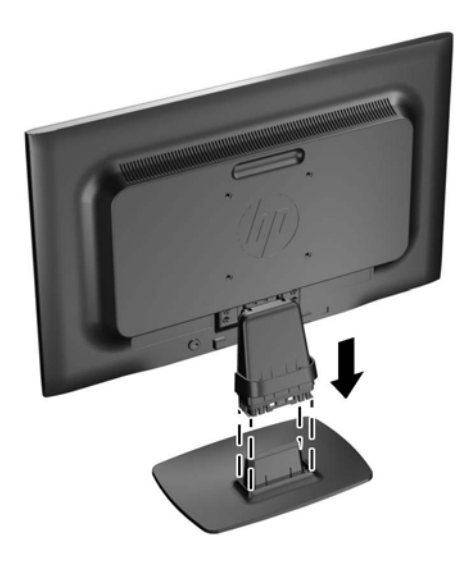

**EX UWAGA:** Aby odłączyć podstawę stojaka, naciśnij do wewnątrz wypust znajdujący się w środkowej części spodu podstawy i wyciągnij podstawę ze stojaka.

# <span id="page-9-0"></span>**Elementy z tyłu monitora**

**Rysunek 2-2** Elementy z tyłu monitora

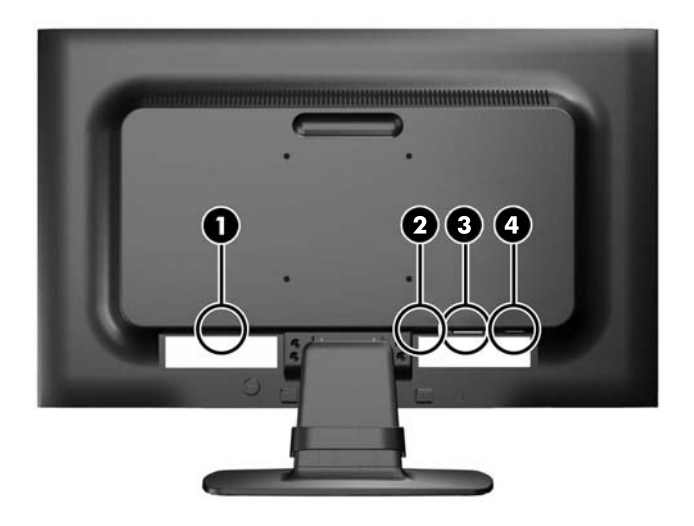

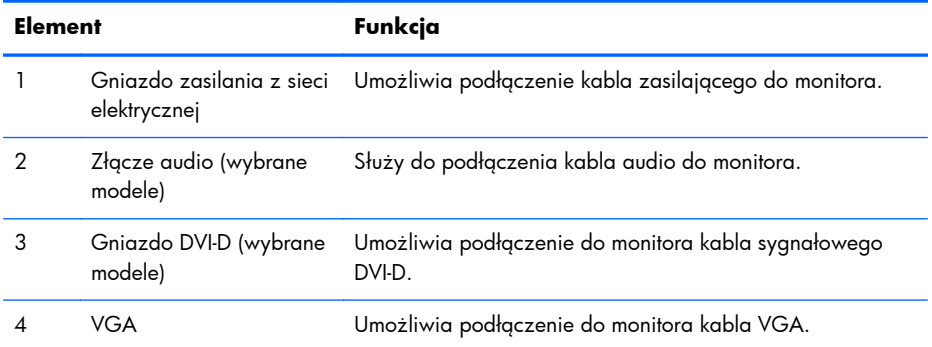

# <span id="page-10-0"></span>**Podłączanie kabli**

- **1.** Umieść monitor w dobrze wentylowanym pomieszczeniu, w dogodnym miejscu blisko komputera.
- **2.** Zdejmij z podstawy zacisk do układania kabli, pociągając na zewnątrz jego dwa końce (1), a następnie zsuwając go z podstawy (2).

**Rysunek 2-3** Usuwanie zacisku do układania kabli

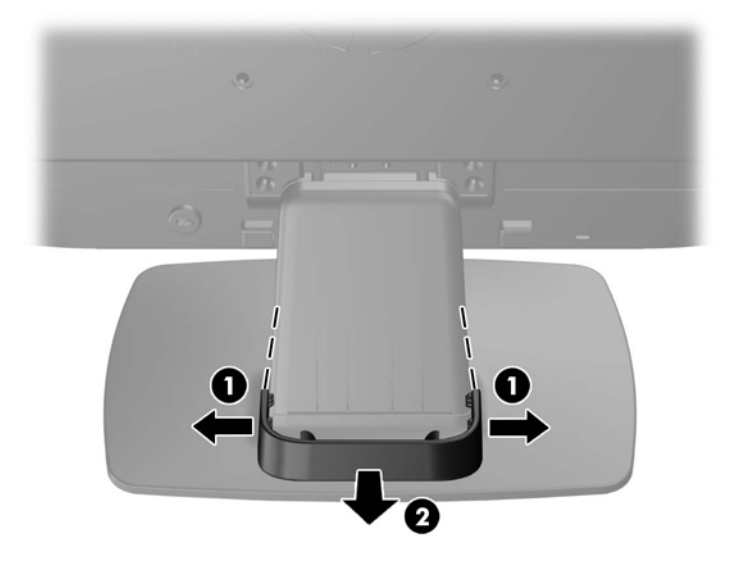

- **3.** Podłącz kabel sygnałowy VGA lub DVI-D (odpowiednio do modelu).
- **WWAGA:** Monitor obsługuje zarówno cyfrowy, jak i analogowy sygnał wejściowy (odpowiednio do modelu). Tryb wideo jest określany przez używany kabel wideo. Monitor automatycznie określi, do którego wejścia jest doprowadzony sygnał wideo. Wejście można wybrać, naciskając przycisk +/source (Źródło) na panelu przednim lub za pomocą menu ekranowego wyświetlanego po naciśnięciu przycisku Menu.
	- W przypadku pracy w trybie analogowym należy użyć dostarczonego kabla sygnałowego VGA. Jeden koniec kabla sygnałowego VGA należy podłączyć do złącza VGA z tyłu monitora, a drugi — do złącza VGA komputera.
	- W przypadku pracy w cyfrowym standardzie DVI należy użyć dostarczonego wraz z monitorem kabla sygnałowego DVI-D. Jeden koniec kabla sygnałowego DVI-D należy podłączyć do złącza DVI z tyłu monitora, a drugi — do złącza DVI komputera.
- **4.** Jeden koniec dostarczonego kabla audio podłącz do złącza audio w monitorze (wybrane modele), a jego drugi koniec — do złącza wyjściowego audio z tyłu komputera.

**5.** Podłącz jeden koniec przewodu zasilającego do gniazda zasilania z sieci elektrycznej (z tyłu monitora), a jego drugi koniec — do ściennego gniazda sieci elektrycznej.

**Rysunek 2-4** Podłączanie kabli

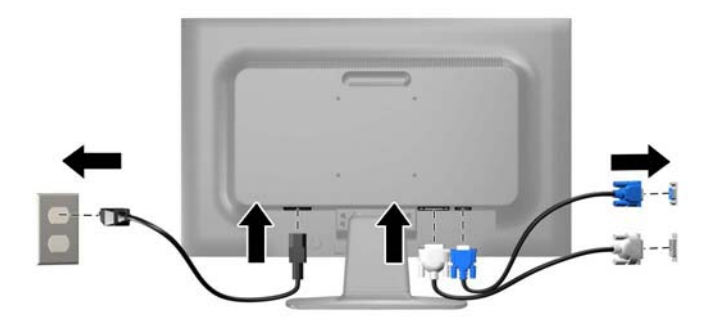

**OSTRZEŻENIE!** Ze względu na ryzyko porażenia prądem elektrycznym lub uszkodzenia sprzętu:

Nie wolno w żaden sposób blokować połączenia zerującego we wtyczce przewodu zasilającego. Połączenie zerujące pełni bardzo ważną funkcję zabezpieczającą.

Przewód zasilający należy podłączyć do uziemionego gniazda sieci elektrycznej znajdującego się w łatwo dostępnym miejscu.

Zasilanie od sprzętu należy odłączać, wyjmując przewód zasilający z gniazda sieci elektrycznej.

Ze względów bezpieczeństwa na kablach połączeniowych i przewodach zasilających nie należy umieszczać żadnych przedmiotów. Kable należy ułożyć w taki sposób, aby nikt nie mógł przypadkowo na nie nadepnąć ani się o nie potknąć. Nie należy ciągnąć za kable ani przewody. Podczas odłączania przewodu zasilającego od gniazda sieci elektrycznej należy go chwycić za wtyczkę.

**6.** Przymocuj kable za pomocą zacisku do układania kabli. Załóż zacisk prosto na podstawę, upewniając się, że występy po obu stronach zacisku zatrzasnęły się w otworach podstawy.

**Rysunek 2-5** Instalacja zacisku do układania kabli

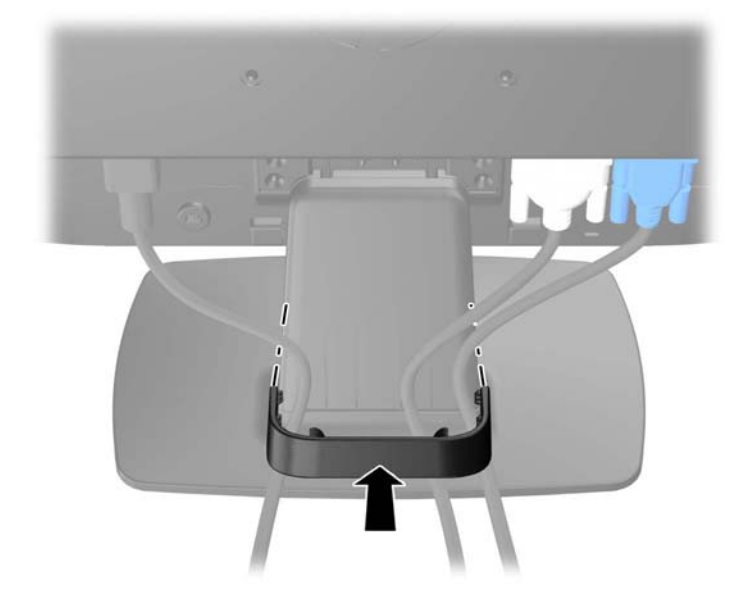

# <span id="page-13-0"></span>**Regulatory na panelu przednim**

**Rysunek 2-6** Regulatory na panelu przednim monitora

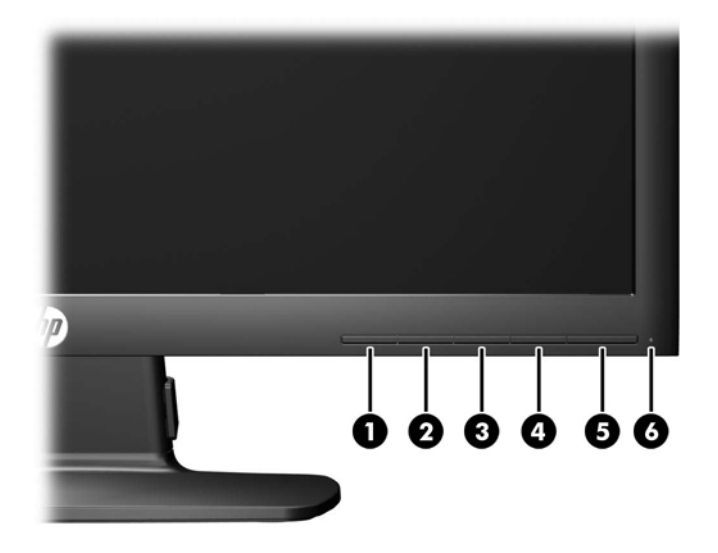

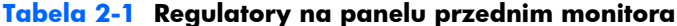

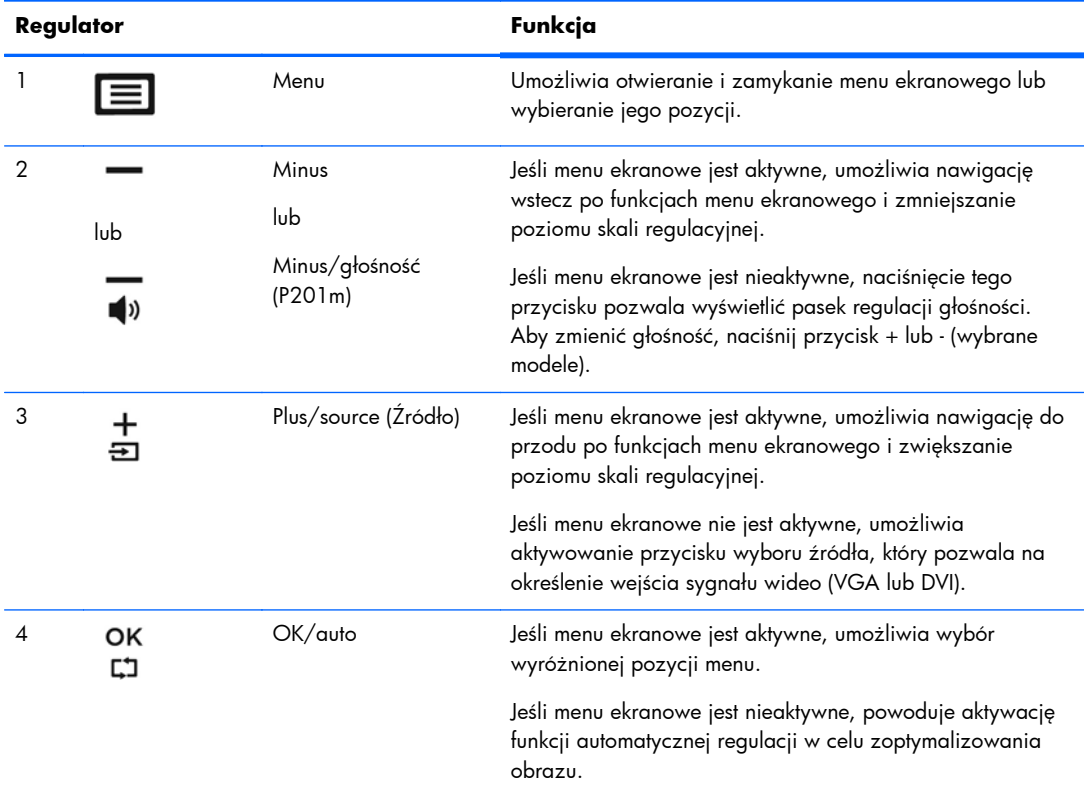

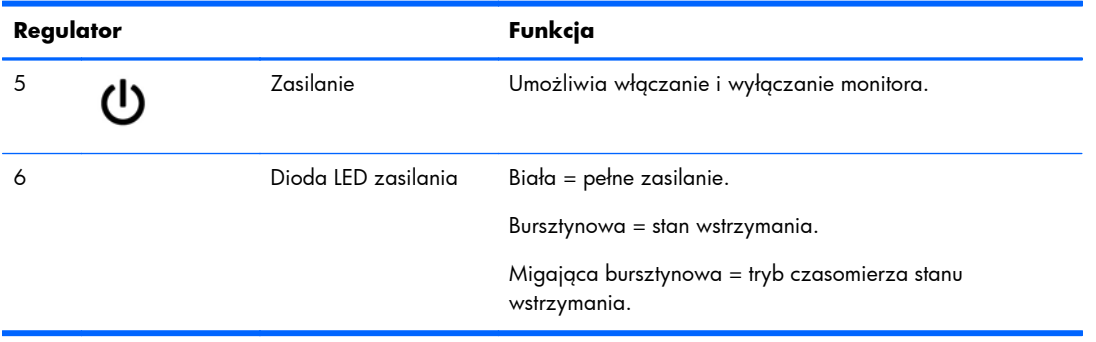

#### <span id="page-14-0"></span>**Tabela 2-1 Regulatory na panelu przednim monitora (ciąg dalszy)**

**UWAGA:** Aby wyświetlić symulator menu ekranowego, przejdź do biblioteki materiałów HP wspierających samodzielną naprawę, która jest dostępna pod adresem<http://www.hp.com/go/sml>.

# **Regulacja monitora**

Pochyl monitor do przodu lub do tyłu, aby ustawić go na wysokości odpowiedniej dla wzroku.

**Rysunek 2-7** Pochylanie monitora

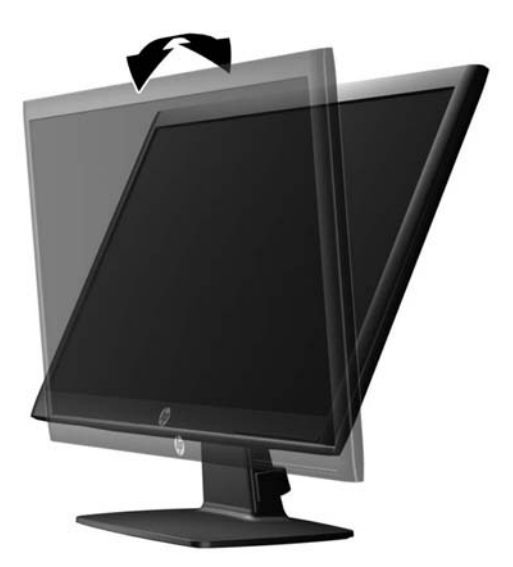

## **Włączanie monitora**

- **1.** Naciśnij przycisk zasilania komputera, aby włączyć komputer.
- **2.** Naciśnij przycisk zasilania z przodu monitora, aby włączyć monitor.

<span id="page-15-0"></span>**OSTROŻNIE:** W przypadku monitorów, które przez dłuższy czas wyświetlają ten sam statyczny obraz może wystąpić uszkodzenie polegające na "wypaleniu" obrazu na ekranie\*. Aby uniknąć takiego uszkodzenia, należy zawsze włączać wygaszacz ekranu lub wyłączać monitor, gdy nie jest używany przez dłuższy czas. Zatrzymanie obrazu to zjawisko, które może wystąpić na każdym monitorze LCD. Monitory z uszkodzeniem w postaci "wypalenia" obrazu na ekranie nie są objęte gwarancją firmy HP.

\* Dłuższy czas oznacza 12 kolejnych godzin nieużywania monitora.

**UWAGA:** Jeżeli po naciśnięciu przycisku zasilania monitor nie włączy się, może to oznaczać, że włączona jest funkcja blokowania przycisku zasilania. Aby ją wyłączyć, naciśnij przycisk zasilania monitora i przytrzymaj go przez 10 sekund.

**WAGA:** Diodę zasilania można wyłączyć w menu ekranowym. Naciśnij przycisk Menu znajdujący się z przodu monitora, a następnie wybierz opcje: **Management** (Zarządzanie) > **Bezel Power LED** (Dioda LED zasilania) > **Off** (Wyłącz).

Po włączeniu zasilania monitora przez pięć sekund jest wyświetlany komunikat informujący o jego stanie. Komunikat zawiera informacje na temat wejścia, przez które jest aktualnie przesyłany aktywny sygnał (DVI lub VGA), stanu funkcji automatycznego przełączania źródła (On/Off – Wł./Wył., fabrycznym ustawieniem domyślnym jest On (Wł.)), domyślnego sygnału źródłowego (fabrycznym ustawieniem domyślnym jest VGA), bieżącej rozdzielczości ekranu oraz zalecanej rozdzielczości ekranu.

Monitor automatycznie skanuje wejścia sygnałów w poszukiwaniu aktywnego wejścia i przesyła znaleziony sygnał na ekran. W przypadku znalezienia więcej niż jednego aktywnego wejścia monitor wyświetli domyślne źródło sygnału wejściowego. Jeśli żadne z aktywnych wejść nie jest źródłem domyślnym, monitor wyświetli sygnał wejściowy o najwyższym priorytecie w następującej kolejności: DVI a następnie VGA. Źródło domyślne można zmienić w menu ekranowym, naciskając przycisk Menu na panelu przednim i wybierając kolejno opcje: **Source Control** (Sterowanie źródłem) > **Default Source** (Źródło domyślne).

## **Zdejmowanie podstawy monitora**

Monitor można zdejmować z podstawy, aby zamontować go na ścianie, wysięgniku obrotowym lub w innym uchwycie montażowym.

**OSTROŻNIE:** Przed rozpoczęciem demontażu monitora należy go wyłączyć i odłączyć kabel zasilania i sygnałowy.

- **1.** Odłącz kabel sygnałowy i kabel zasilający od monitora.
- **2.** Umieść monitor ekranem do dołu na płaskiej powierzchni wyłożonej czystą i suchą tkaniną.

**3.** Wykręć cztery wkręty (1) mocujące stojak do monitora i odłącz stojak (2) od monitora. **Rysunek 2-8** Wykręcanie wkrętów Mocowanie podstawy do monitora

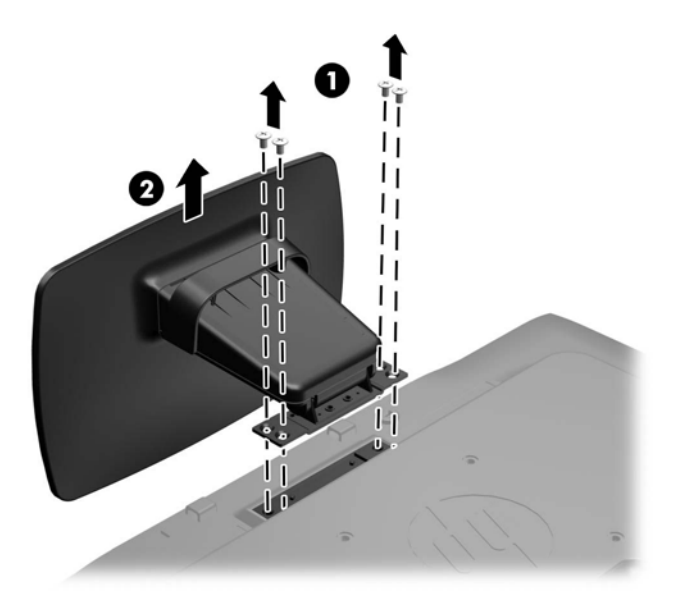

### <span id="page-17-0"></span>**Montowanie monitora**

Panel monitora można przymocować do ściany, wysięgnika obrotowego bądź innego uchwytu montażowego.

**WAGA:** Panelu można używać wraz ze zgodnym z nim ściennym wspornikiem montażowym UL lub CSA.

- 1. Odłącz podstawę od monitora. Zobacz [Zdejmowanie podstawy monitora na stronie 10.](#page-15-0)
- A **OSTROŻNIE:** Ten monitor jest wyposażony w otwory montażowe o rozstawie 100 mm zgodne ze standardem przemysłowym VESA. Do podłączenia do komputera akcesorium montażowego innej firmy są wymagane cztery wkręty 4 mm o skoku 0,7 mm i długości 10 mm. Nie wolno używać dłuższych wkrętów, gdyż mogą one uszkodzić monitor. Bardzo ważne jest sprawdzenie, czy akcesorium montażowe danego producenta jest zgodne ze standardem VESA, a jego nośność znamionowa jest wystarczająca do utrzymania ciężaru monitora. W celu uzyskania jak najlepszej wydajności ważne jest użycie kabla zasilającego i kabla wideo dostarczonych wraz z monitorem.
- **2.** Aby przymocować monitor do wysięgnika obrotowego (do nabycia oddzielnie), umieść cztery wkręty o długości 10 mm w otworach płyty wysięgnika obrotowego i wkręć je w otwory montażowe monitora.

**Rysunek 2-9** Montowanie monitora

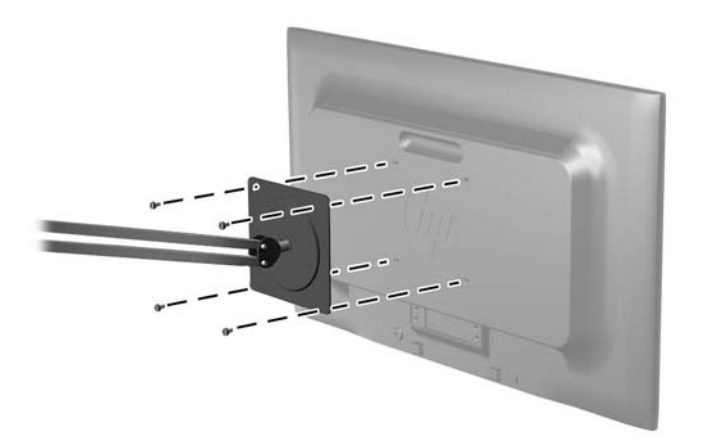

Aby bezpiecznie przymocować monitor do innego uchwytu montażowego, postępuj zgodnie z instrukcjami dołączonymi do tego uchwytu.

**3.** Ponownie podłącz kable do panelu monitora.

# <span id="page-18-0"></span>**Instalowanie blokady kablowej**

Za pomocą opcjonalnej linki zabezpieczającej oferowanej przez firmę HP (do nabycia oddzielnie) można przymocować monitor do zamontowanego na stałe przedmiotu.

**Rysunek 2-10** Instalowanie blokady kablowej

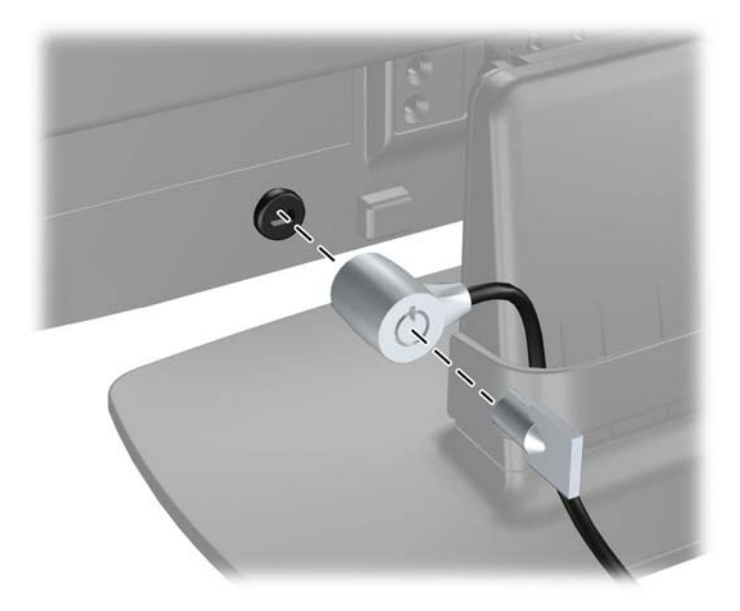

# <span id="page-19-0"></span>**3 Wyszukiwanie dalszych informacji**

Znajdujący się na dysku CD *Dokument referencyjny dotyczący monitorów HP z podświetleniem LCD* zawiera dodatkowe informacje na następujące tematy:

- Optymalizacja wydajności monitora
- Wskazówki dotyczące bezpieczeństwa i konserwacji
- Instalowanie oprogramowania z dysku CD
- Używanie menu ekranowego
- Pobieranie oprogramowania ze strony
- Informacje o zgodności z przepisami
- Rozwiązywanie problemów i zalecane rozwiązania typowych problemów

## **Wsparcie techniczne dla produktu**

Aby uzyskać dodatkowe informacje o używaniu i regulacji monitora, przejdź na stronę <http://www.hp.com/support>. Wybierz kraj lub region, wybierz opcję **Pomoc i rozwiązywanie problemów** i wpisz model posiadanego monitora w polu wyszukiwania.

**WAGA:** Instrukcja obsługi monitora, przewodnik referencyjny i sterowniki są dostępne pod adresem sieci Web<http://www.hp.com/support>.

Jeśli niniejsza instrukcja oraz publikacja HP LCD Monitors Reference Guide (Przewodnik referencyjny monitorów LCD firmy HP) nie zawierają odpowiedzi na Twoje pytania, możesz skontaktować się z pomocą techniczną. Pomoc techniczną w Stanach Zjednoczonych można uzyskać pod adresem <http://www.hp.com/go/contactHP>. Pomoc techniczną w pozostałych krajach można uzyskać pod adresem [http://welcome.hp.com/country/us/en/wwcontact\\_us.html.](http://welcome.hp.com/country/us/en/wwcontact_us.html) Pod tym adresem można skorzystać z następujących możliwości:

Czat online z technikiem HP

**UWAGA:** Jeśli czat pomocy technicznej nie jest dostępny w danym języku, należy wybrać wersję angielską.

- Obsługa techniczna za pośrednictwem poczty e-mail
- Wyszukanie numerów telefonów wsparcia technicznego
- Lokalizowanie centrum serwisowego HP

# <span id="page-20-0"></span>**4 Dane techniczne**

WAGA: Wszystkie specyfikacje odpowiadają typowym danym technicznym udostępnianym przez producentów podzespołów stosowanych w produktach HP. Parametry rzeczywiste mogą odbiegać od podanych.

## **Model P191**

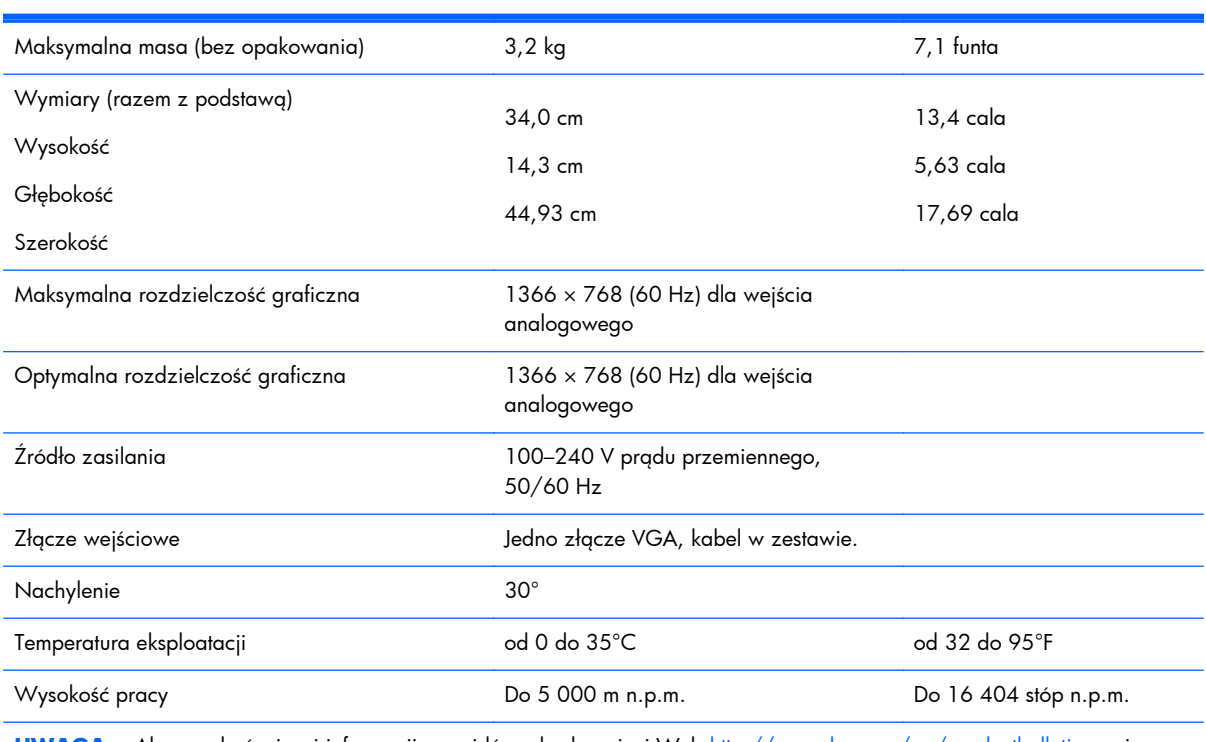

**Tabela 4-1 Dane techniczne monitora P191**

**UWAGA:** Aby uzyskać więcej informacji, przejdź pod adres sieci Web [http://www.hp.com/go/productbulletin,](http://www.hp.com/go/productbulletin) wpisz model monitora i sprawdź jego dane techniczne.

## **Modele P201 i P201m**

#### **Tabela 4-2 Dane techniczne modeli P201 i P201m**

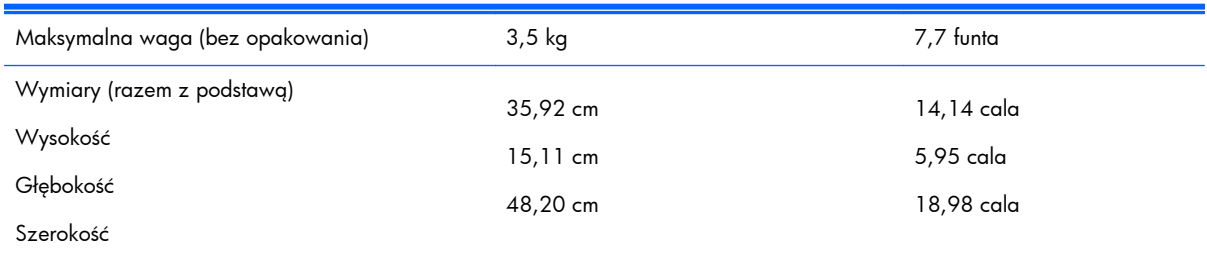

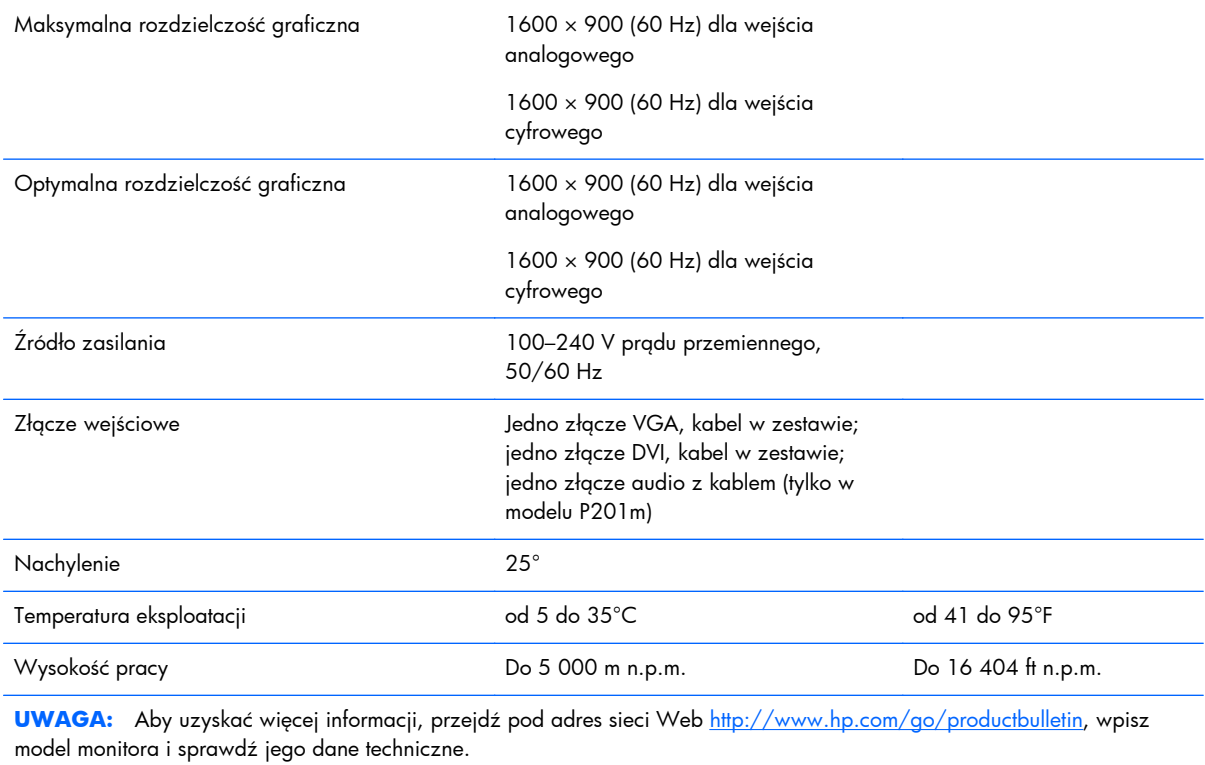

### <span id="page-21-0"></span>**Tabela 4-2 Dane techniczne modeli P201 i P201m (ciąg dalszy)**

# **Model P221**

#### **Tabela 4-3 Dane techniczne monitora P221**

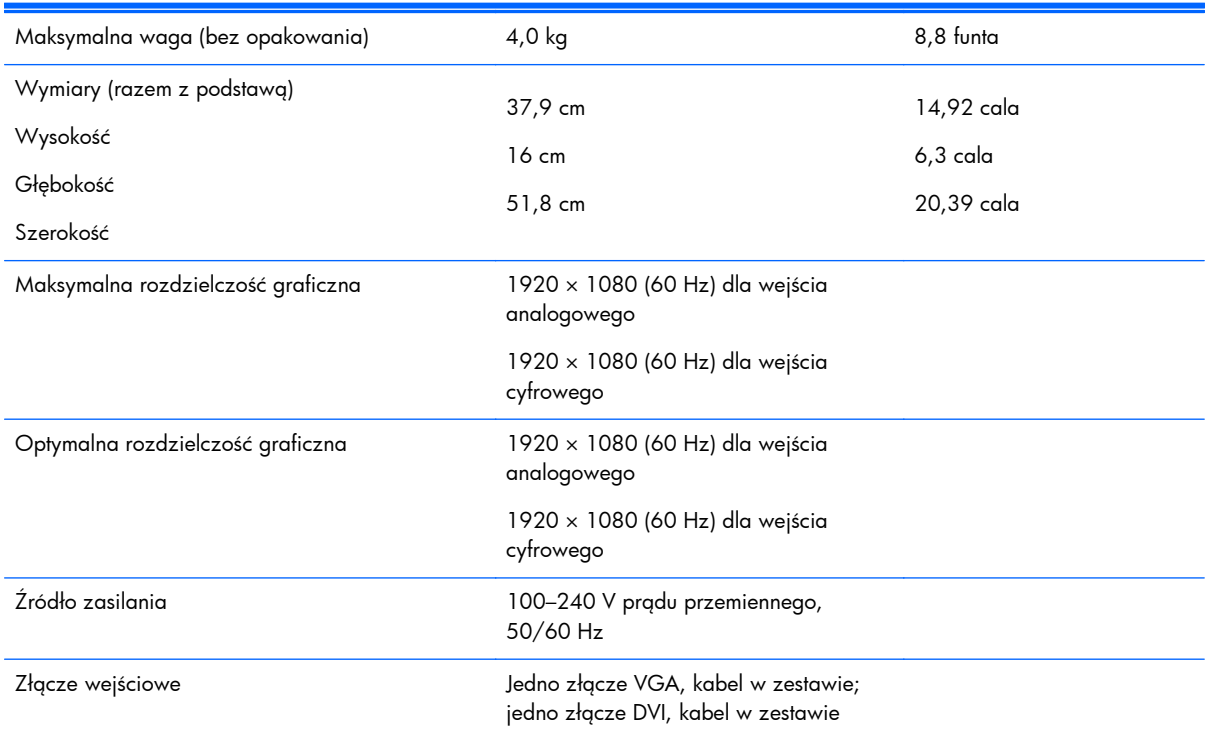

#### <span id="page-22-0"></span>**Tabela 4-3 Dane techniczne monitora P221 (ciąg dalszy)**

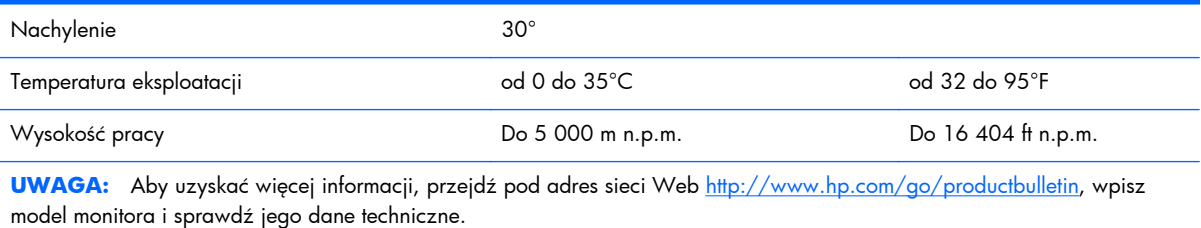

### **Wstępnie ustawione rozdzielczości ekranu**

Wymienione niżej rozdzielczości ekranu są najpowszechniej używanymi trybami i zostały skonfigurowane jako fabryczne ustawienia domyślne. Monitor automatycznie rozpoznaje te wstępnie ustawione tryby i obraz wyświetlany z ich użyciem ma prawidłowy rozmiar i jest poprawnie wyśrodkowany na ekranie.

### **Model P191**

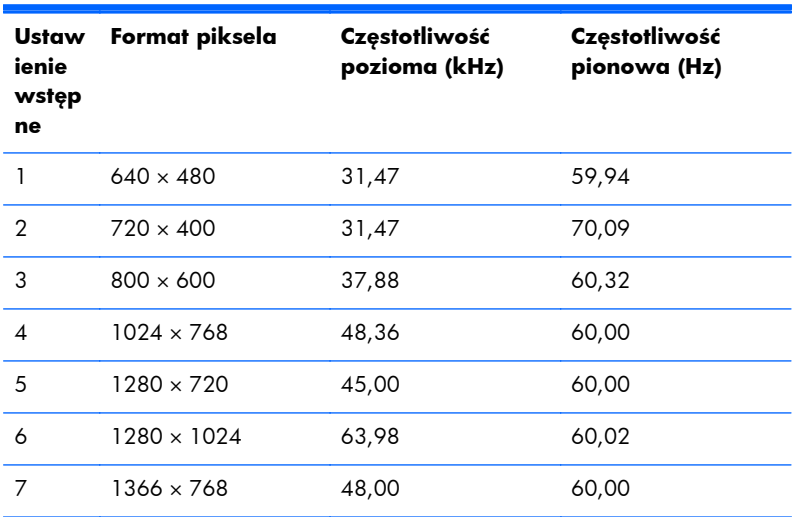

#### **Tabela 4-4 Tryby zdefiniowane fabrycznie**

### **Modele P201 i P201m**

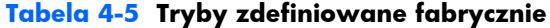

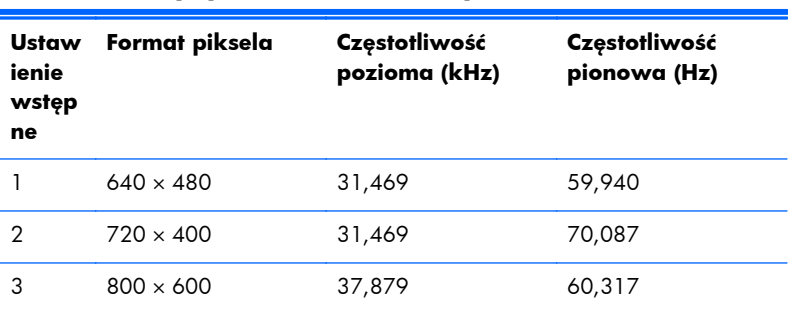

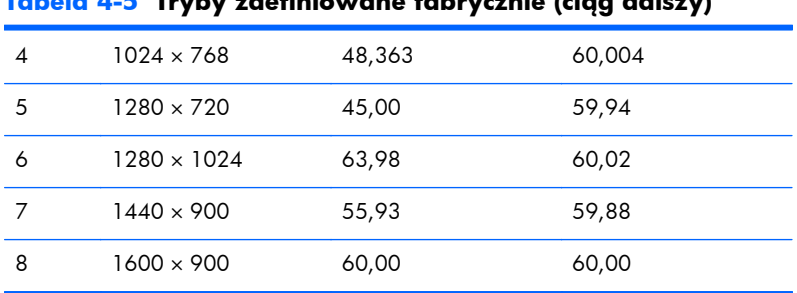

#### <span id="page-23-0"></span>**Tabela 4-5 Tryby zdefiniowane fabrycznie (ciąg dalszy)**

### **Model P221**

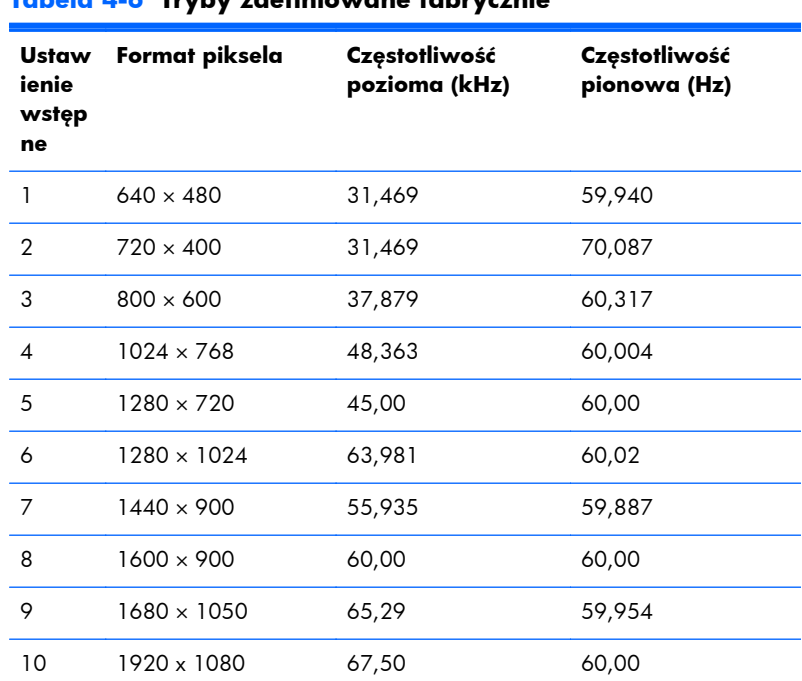

### **Tabela 4-6 Tryby zdefiniowane fabrycznie**

## **Wprowadzanie trybów użytkownika**

Sporadycznie sygnał kontrolera wideo może wywoływać tryb, który nie jest wstępnie ustawiony. Ma to miejsce w następujących sytuacjach:

- Używana jest niestandardowa karta graficzna.
- Nie jest używany tryb wstępnie ustawiony.

W takim przypadku konieczne może być ponowne ustawienie parametrów ekranu monitora za pomocą menu ekranowego. Zmiany mogą zostać wprowadzone do dowolnego trybu (lub do wszystkich trybów) i zapisane w pamięci. Monitor automatycznie zachowuje nowe ustawienia, a następnie rozpoznaje nowy tryb, tak jak w przypadku trybu wstępnie ustawionego. Oprócz trybów fabrycznych dostępnych jest co najmniej 10 trybów użytkownika, które można konfigurować i zapisywać.

# <span id="page-24-0"></span>**Funkcja oszczędzania energii (Energy Saver)**

Monitory obsługują tryb zmniejszonego zużycia energii. Monitor przechodzi w tryb zmniejszonego zużycia energii, gdy wykryje brak sygnału synchronizacji poziomej, sygnału synchronizacji pionowej lub obydwu sygnałów synchronizacji poziomej i pionowej. Po wykryciu braku jednego lub obydwu sygnałów ekran monitora jest wygaszany, podświetlenie jest wyłączane, a wskaźnik zasilania zmienia kolor na pomarańczowy. W trybie zmniejszonego zużycia energii pobór mocy przez monitor wynosi 5 W. Powrót monitora do normalnego trybu pracy jest poprzedzany krótkim okresem nagrzewania.

Informacje o ustawianiu funkcji oszczędzania energii (zwanych też funkcjami zarządzania zasilaniem) można znaleźć w instrukcji obsługi komputera.

**WAGA:** Funkcja oszczędzania energii działa tylko w przypadku podłączenia monitora do komputera wyposażonego w funkcje oszczędzania energii.

Wybierając odpowiednie ustawienia w narzędziu Energy Saver monitora, można również zaprogramować wprowadzanie monitora w tryb zmniejszonego zużycia energii po upływie zdefiniowanego czasu. Gdy monitor przechodzi w tryb zmniejszonego zużycia energii, wskaźnik zasilania miga na pomarańczowo.